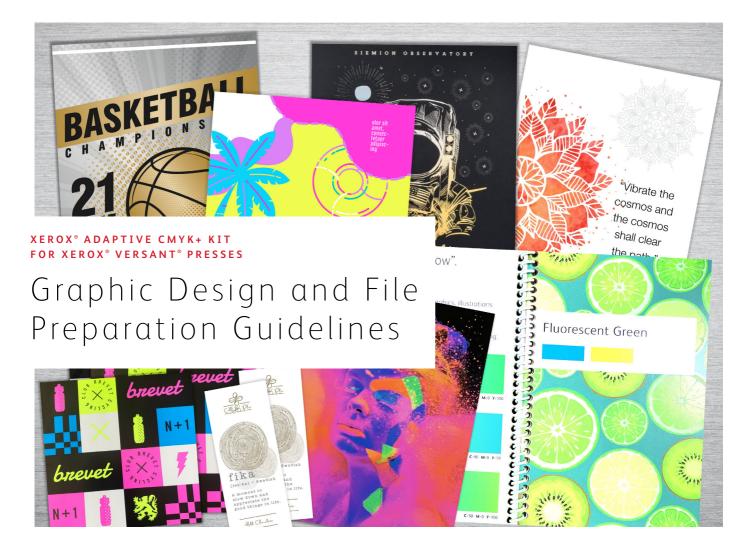

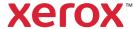

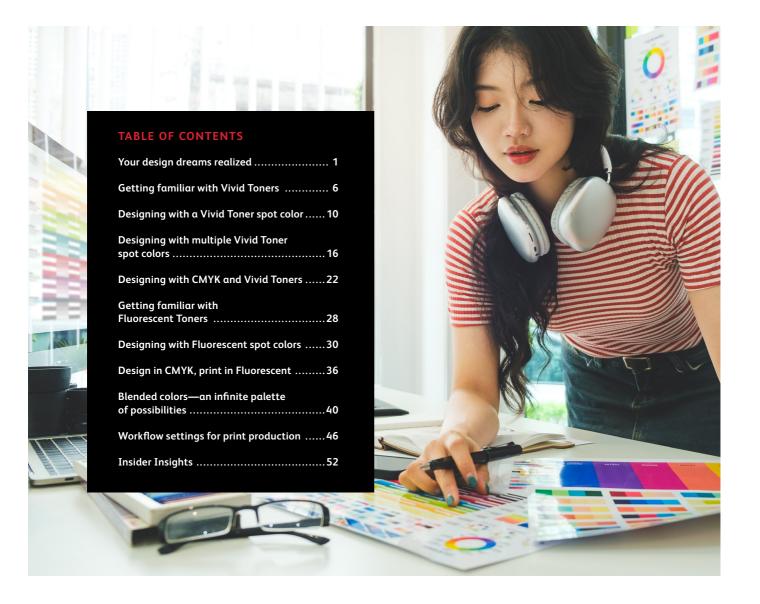

# Your design dreams realized.

#### Welcome to more visual "wow!"

Most print designers we know dream of working on a project that involves specialty effects. There are a number of eye-catching finishes that can be applied by industrial printing companies, including using metallic and spot Fluorescent inks during printing or adding foiling or varnishes post-print. However, the extra cost and time involved can make these projects difficult to achieve, especially for smaller runs.

The Xerox® Adaptive CMYK+ Kit for Xerox® Versant® Presses changes that.

This innovative accessory lets you add high-value enhancements to short-run digital easily and cost-effectively with White, Gold, Silver, and Clear Toners, or with Fluorescent Cyan, Fluorescent Magenta, and Fluorescent Yellow Toners.

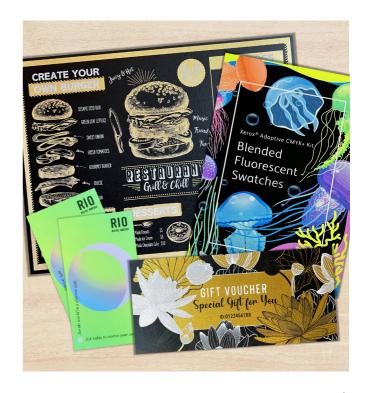

# Say goodbye to costly processes and hello to new jobs.

Xerox<sup>®</sup> Adaptive CMYK+ technology makes it easy for you to breathe more inspiration into print while sticking to your clients' budgets and timelines.

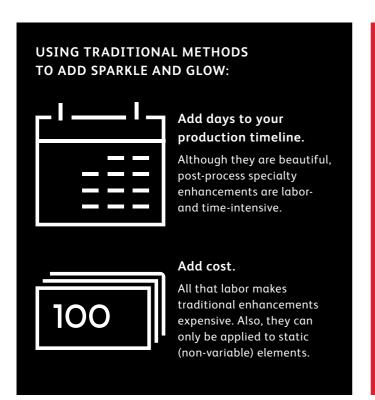

#### **USING ADAPTIVE CMYK+:**

#### Deliver more enhancements—on demand.

Add a wide variety of Fluorescent or metallic, white, and clear embellishments to any job element, whether it be static or variable.\* Jobs are printed at the same speed as CMYK-only with signature digital production efficiency.

#### Ideal for:

Greeting cards and invitations

Flyers and brochures

Posters and signage

Event tickets, gift vouchers, and more!

# Your new go-to design tool.

The Xerox® Adaptive CMYK+ Kit gives you a whole new way to think about design when you are creating for 80 page-per-minute Xerox® Versant® Presses.

#### BREATHE INSPIRATION INTO PRINT WITH THIS FLEXIBLE OPTION:

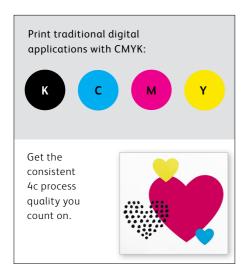

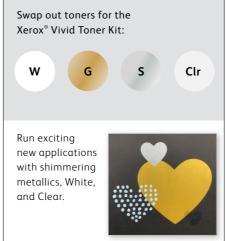

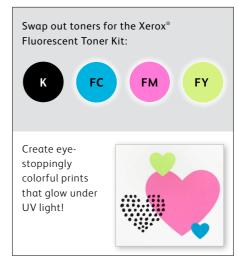

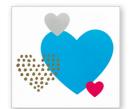

You can also choose to run jobs with any TWO of the toner sets. This will require an additional, manual pass. We encourage you to work with your print provider to ensure the final result matches your expectations.

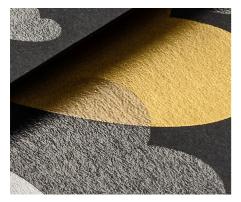

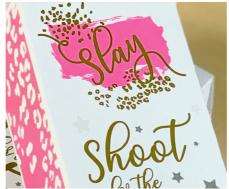

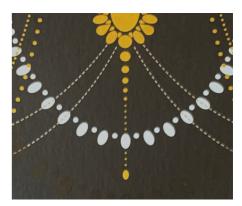

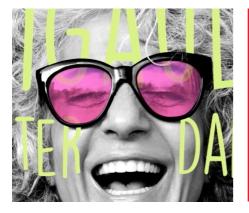

Imagine it.
Create it.
Achieve it.

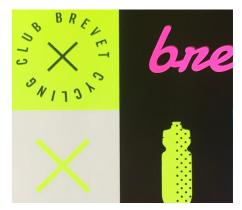

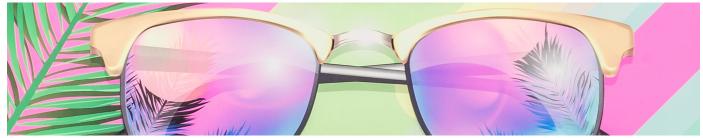

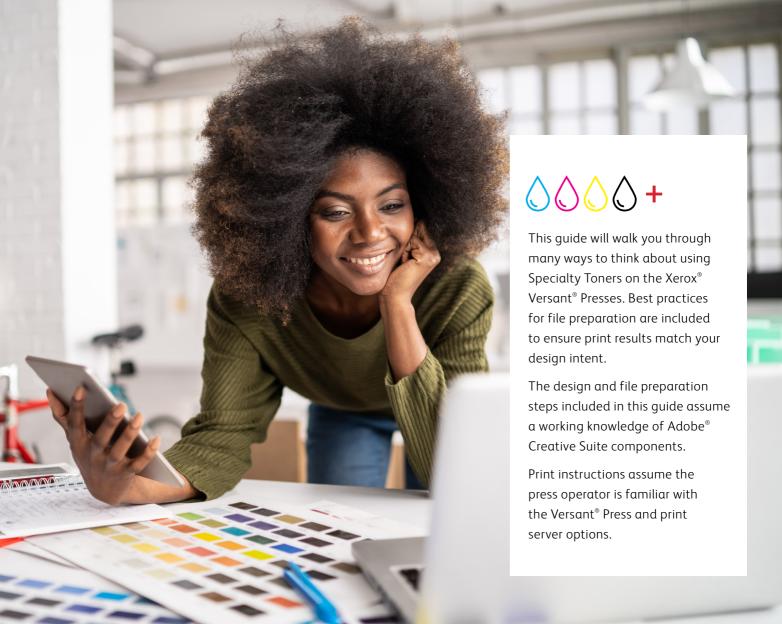

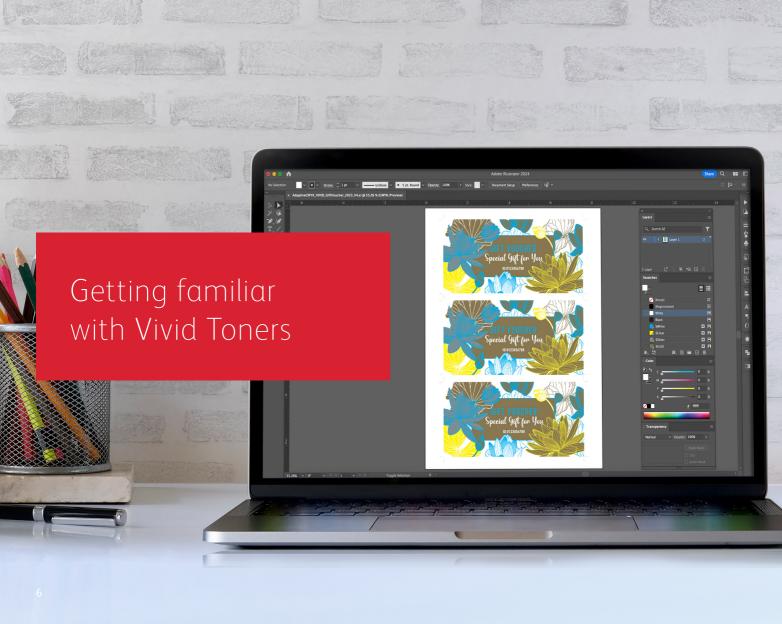

# Get ready to shine.

### Create stunning specialty effects with Vivid Toners:

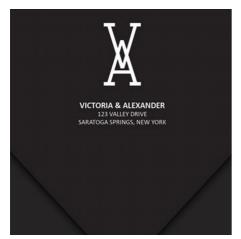

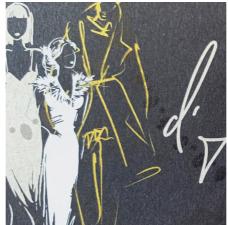

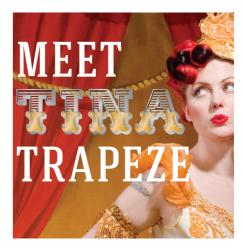

#### Create a spot color effect:

Each of our Vivid Toner Kit colors—White, Gold, Silver, and Clear—can be used on its own to create stunning spot effects. Our metallic inks contain reflective metallic pigments that deliver true sparkle and shine, amplifying your designs.

## Use more than one spot color effect together:

Want to use more than one spot effect in a job? No problem!
Our exclusive Adaptive CMYK+
technology loads four Vivid Toners at the same time, so you aren't limited to only one enhancement color per job.

#### **Layer CMYK with Vivid Toners:**

When you need a vibrant visual, think about the impact Vivid Toners can make when layered with CMYK. By re-running your base CMYK art with a second pass of Vivid Toners, you can add a high-impact layer of "wow"—simply and cost-effectively.

#### **GETTING FAMILIAR WITH VIVID TONERS**

# Breathing inspiration into print just got easier.

Print up to four Vivid Toners in a single pass.

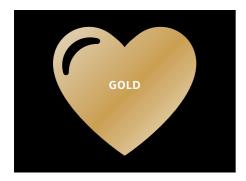

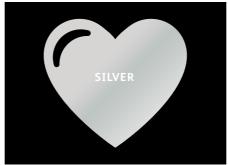

Real metallic effects: The sparkle of metallic Vivid Toners can be used on their own or layered over each other, as well as other colors—either CMYK or Fluorescent—to amplify content in new, visually stunning ways.

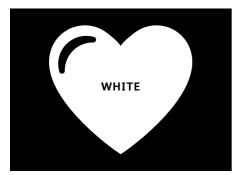

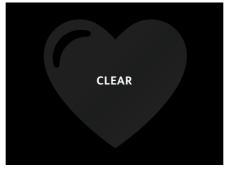

White and Clear effects: Create new opportunities for unique design expression. Unlock a broader range of specialty media with White Toner, and enhance virtually any stock with White or Clear design elements.

### Vivid Toners replace CMYK in the Versant Press as a set:

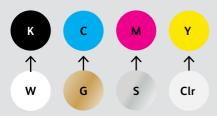

Toner colors cannot be mixed across sets or placed in different cartridge positions.

Layer order, object overlapping, and transparency effects for Vivid Toners are all set in your design applications. This guide will give you best practices to follow for various design techniques.

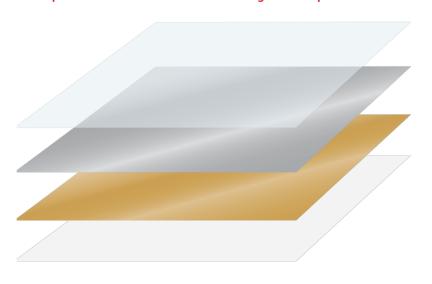

The Xerox® Adaptive CMYK+ Kit is an innovative accessory that lets your print provider swap out their Xerox® Versant® Press's CMYK Toner with high-value Vivid Toners in minutes.

While Vivid Toners register well to each other on each side of a page, there will be some variation on jobs that require multiple toner sets. Paper must be manually re-run through the press after the toners are swapped. Planning for this with designs that allow for registration variation will help you maximize the technology's benefits. You will learn more in this guide.

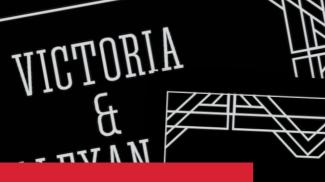

Designing with a Vivid Toner spot color

PLEASE RESPOND BY SEPTEMBER 28TH

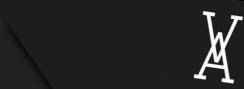

VICTORIA & ALEXANDER 123 VALLEY DRIVE SARATOGA SPRINGS, NEW YORK

SATURDAY, OCT AT TW

17 E. MT VERNON PL, SARATOGA S

COCKTAILS, DINNER & DANCING T

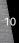

#### **DESIGNING WITH A VIVID TONER SPOT COLOR**

# Add pop, sparkle, and shine with White, Gold, Silver, or Clear.

Make your designs stand out with a simple spot color effect.

### Spot effects are stunning in their simplicity.

Use Vivid Kit Toners alone to add immediate, cost-effective value to graphics and text.

Spot color effects can be created in several ways:

- With White, to pop graphics and text on a dark or colored stock
- With metallic Silver or Gold, to add high-value shimmer to virtually any job.
- With Clear, to create subtle, yet creative accents.

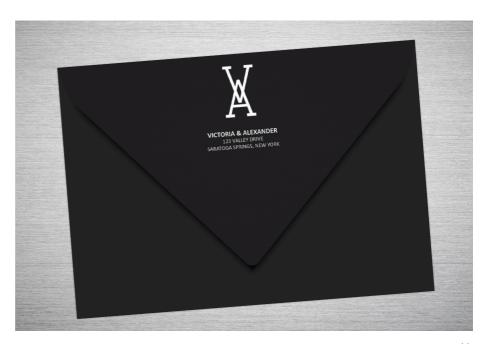

# Add a spot color effect to graphics or text.

Choosing to add White, Gold, Silver, or Clear spot effects to a design application created in Adobe<sup>®</sup> Creative Suite requires this simple process to help ensure accurate print results:

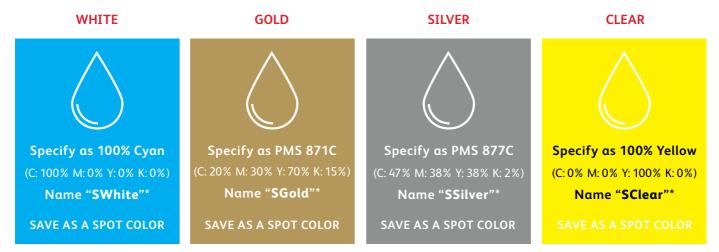

**Spot color names are specific.** Please reproduce exactly as shown here so the printer knows where to apply the Vivid Toner.

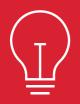

Since specialty effects are applied at the printer, your files won't accurately depict the printed results. We recommend you choose an on-screen color to make spot effects easily identifiable within your files.

This guide will use the colors noted above. If you do not have access to the PANTONE® swatch library, you may choose any on-screen colors you'd like to represent each Vivid Toner spot color as long as they are named appropriately and designated as a spot.

Spot effects can be created in just a few simple steps. Start by determining what spot effect you want—White, Gold, Silver, or Clear—and where that effect will be applied within your design.

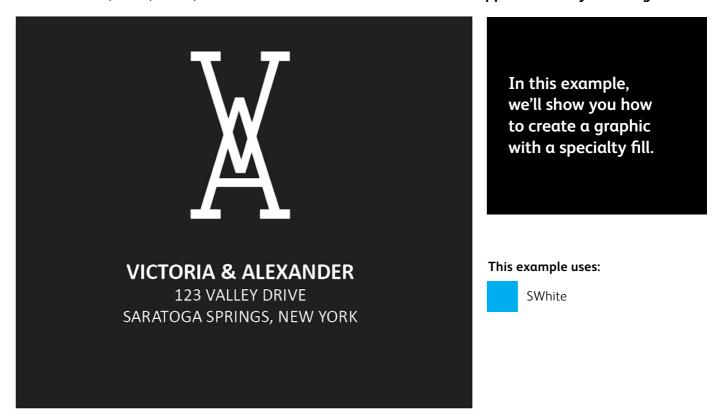

#### **DESIGNING WITH A VIVID TONER SPOT COLOR**

# Add a spot effect to graphics or text.

While this example uses Adobe<sup>®</sup> InDesign<sup>®</sup>, the same concepts apply in Adobe<sup>®</sup> Illustrator<sup>®</sup>.

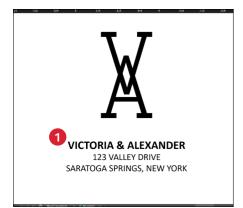

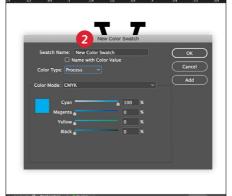

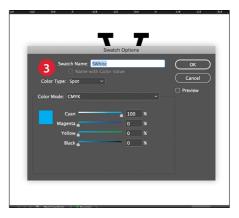

#### **1** CREATE A GRAPHIC OR TEXT

Import vector objects, draw and fill a shape, or select text that will have the **White** Toner applied in Adobe® InDesign®.

#### 2 CREATE YOUR ON-SCREEN COLOR

Add 100% Cyan to your file so that when you're working on screen, the graphic is visible to work with

#### **3** DEFINE THE VIVID SPOT COLOR

Designate your 100% Cyan swatch as a **Spot Color** and name it **SWhite**.

#### **REMINDER:**

Color names are specific and case sensitive. Please reproduce exactly as shown here! The names let the printer know where to apply the Vivid Toner.

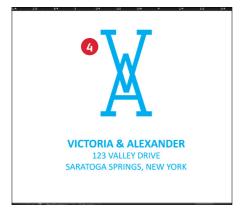

#### 4 FILL YOUR OBJECT

Select the objects in your layer and fill them with the **SWhite** color.

# Good communication with your print provider is key!

When you hand your job off for production, be sure to tell your print provider to run it with the Xerox® Vivid Toner Kit.\*

They will need to have the Xerox<sup>®</sup> Adaptive CMYK+ Kit.

Remember to ask for a proof on your specified stock. This will help ensure the printed result matches your design intent.

\*See the Workflow Settings for Print Production section in this Guide for more detail on print settings

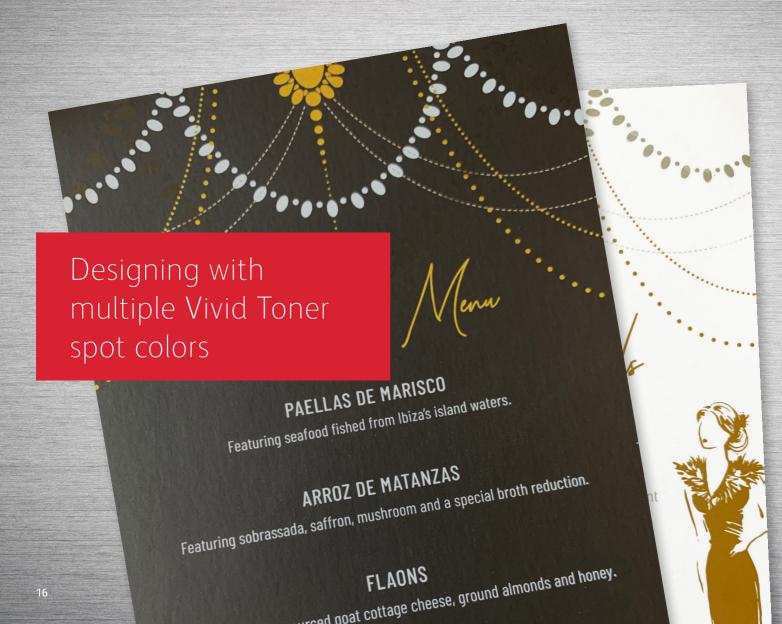

#### **DESIGNING WITH MULTIPLE VIVID TONER SPOT COLORS**

# Add pop, sparkle, and shine with White, Gold, Silver, and/or Clear.

Print up to four spot Vivid Toner colors in ONE pass.\*

# Amplify the power of Vivid Toner spot effects by using more than one color at a time.

Adaptive CMYK+ technology allows a print provider with a Xerox® Versant® Press to swap out their CMYK Toners with Vivid Toners, giving you the ability to print up to four high-value specialty spot colors at the same time.

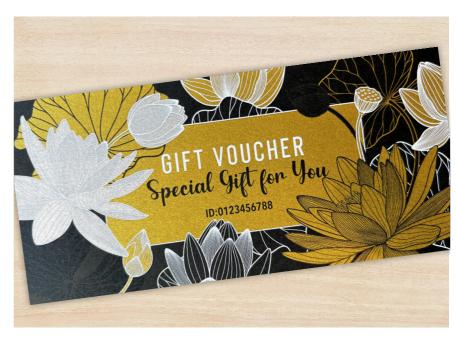

\*Each "pass" represents a single trip through the press.

#### **DESIGNING WITH MULTIPLE VIVID TONER SPOT COLORS**

# Print up to four spot colors in ONE pass.

Start by determining what spot color effects you want—White, Gold, Silver, and/or Clear—and where those effects will be applied within your design file.

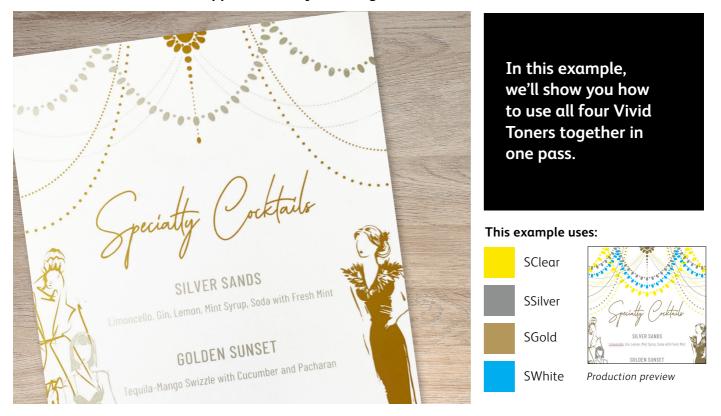

The order of objects within your design file—and the effects you apply to those objects—is what controls each print's appearance.

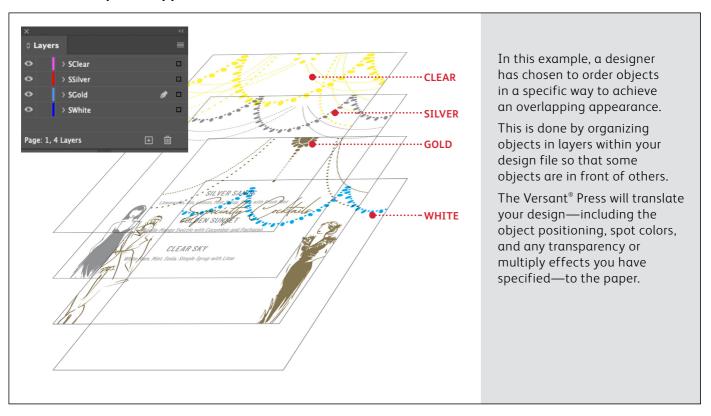

#### DESIGNING WITH MULTIPLE VIVID TONER SPOT COLORS

# Use more than one spot effect together.

Up to four Vivid Toners can be used in a design file—and may even be placed so they overlap—depending on the desired result.

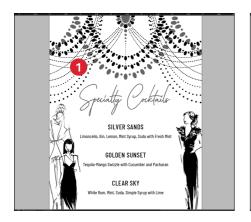

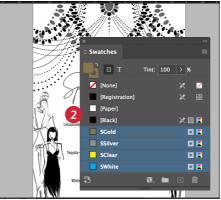

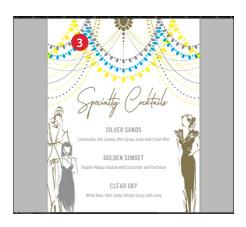

#### CREATE YOUR DESIGN

Create your design and decide where you want your spot colors to appear.

#### **2** DEFINE YOUR SPOT COLORS

Make sure your spot colors are set up and named correctly:

SClear (Capitalized), SSilver (Capitalized), SWhite (Capitalized), and SGold (Capitalized)

All should be designated as **CMYK Spot Colors.** 

#### FILL YOUR OBJECTS

Decide where you want each Vivid Kit Toner.

#### NOTE:

Where objects overlap in your design, decide whether you want them to sit on top of one another or visually blend using the Multiply effect, which creates transparency.

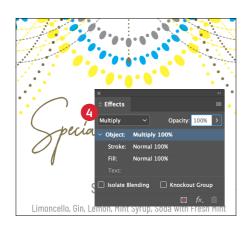

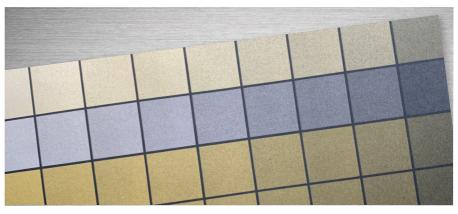

#### 4 IF YOU HAVE MULTIPLE VIVID TONER OBJECTS OVERLAPPING **IN A DESIGN**

Depending on the desired effect, you may choose to Multiply objects so they blend with the layers under them.

Clear should ALWAYS be set to **Multiply** to avoid knocking out the object below it.

#### TIP:

Multiplying Silver and Gold together lets them "blend" on press, creating beautiful champagne metallic hues. We recommend these mixes:

90% Gold 90% Silver

70% Silver

50% Gold 50% Silver 30% Gold 30% Silver

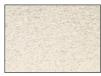

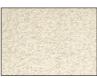

70% Gold

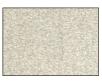

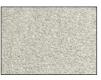

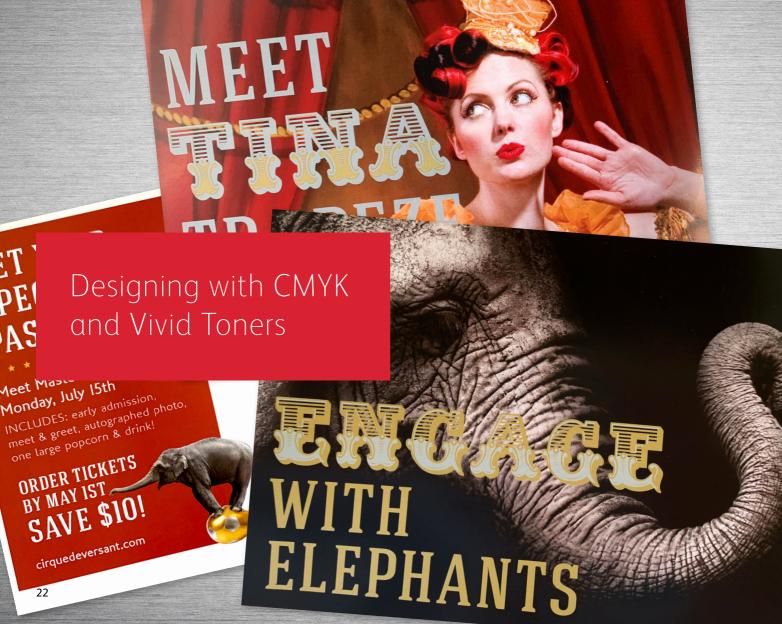

#### **DESIGNING WITH CMYK AND VIVID TONERS**

# Create eye-catching designs with up to eight colors on a page.

Print CMYK and Vivid Toner colors in TWO passes.

Layering CMYK prints with Vivid Toners unleashes a whole new set of design possibilities.

Use solids or tints of White, Gold, Silver, or Clear Toners with CMYK to bring a whole-new "wow" factor to digital print.

CMYK and Vivid Toners are printed in two passes, so designs must be optimized so they do not require exact registration between the two toner sets.

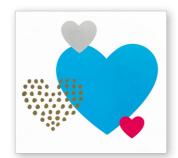

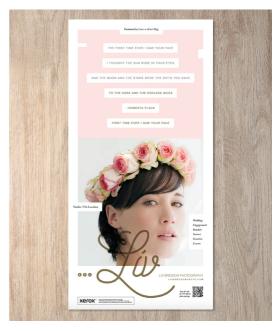

#### **DESIGNING WITH CMYK AND VIVID TONERS**

# Bring it all together.

You can enhance visual interest by layering areas of CMYK with Vivid Toners to create imaginative, eye-catching designs.

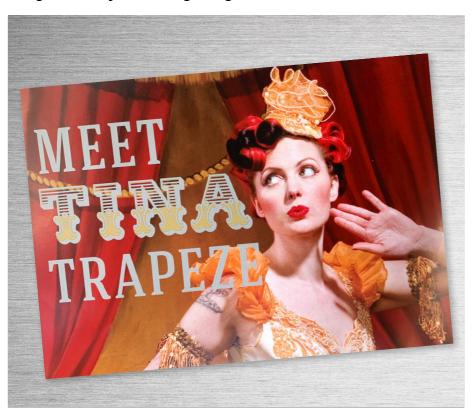

In this example, we'll show you how to use CMYK and Vivid Toners together.

#### This example uses:

SGold

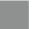

SSilver

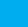

SWhite

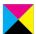

CMYK

#### Layering Vivid Toners on top of CMYK can amplify their impact...

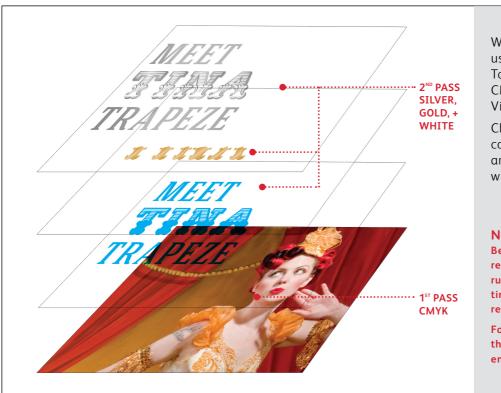

When designing for jobs that use both CMYK and Vivid Toners, you should apply CMYK in the first pass and Vivid Toners in the second.

Choose where each toner set's colors will stand on their own and where they will be layered within your design.

#### NOTE:

Because a two-pass job like this requires the paper to be manually run through the printer a second time, you should design for registration variation.

For more information on this, see the Insider Insights section at the end of this guide.

#### **DESIGNING WITH CMYK AND VIVID TONERS**

# Bring it all together.

Creating designs that use both CMYK and Vivid Toners uses different principles from those you learned for creating spot Vivid Toner designs with overlapping elements or photographs, and requires two different print passes.

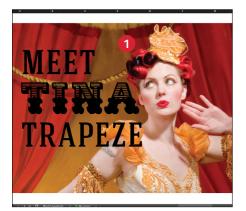

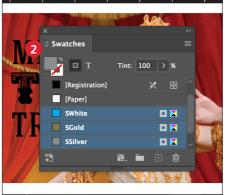

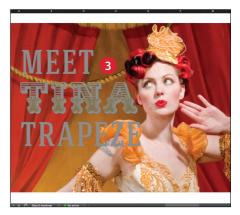

#### CREATE YOUR DESIGN

Create your design, import your images, and decide where you want your spot colors to appear.

#### DEFINE YOUR SPOT COLORS

Make sure your spot colors are set up and named correctly:

**SGold** (Capitalized) **SSilver** (Capitalized) **SWhite** (Capitalized)

They should be designated as **CMYK Spot Colors**.

#### 3 FILL YOUR METALLIC OBJECTS

Decide where you want to use your Vivid Kit Toners to create the best "wow" effect you can!

Fill with **SGold** and **SSilver**.

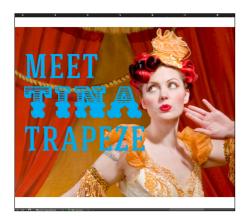

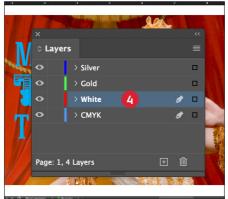

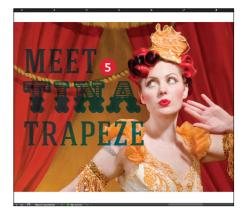

#### 4 USE WHITE TO YOUR ADVANTAGE

White is used as an underlay for the metallic colors in this design example to boost the impact of Gold and Silver. Vivid Toners register precisely to each other since they are in the same toner set, so the White won't be seen in the final printed piece, but its presence will be appreciated!

To create the White underlay, copy your metallic elements and Paste In Place on a layer that is placed **UNDER** the Gold and Silver. Fill the pasted elements with **SWhite**.

#### **6** MULTIPLY YOUR OBJECTS

When running the Vivid Kit as a second pass you should ALWAYS **Multiply** the overlay objects so the spot layers print as desired and do not knockout what's beneath it on the CMYK pass.

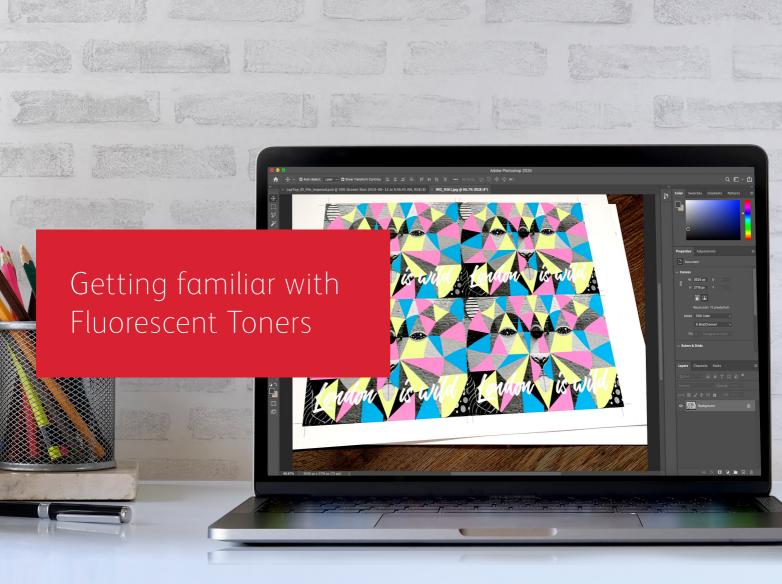

# Get ready to glow.

### Create stunning specialty effects with Fluorescent Toners:

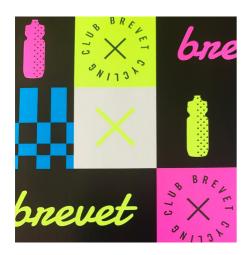

## Catch more eyes with Fluorescent spot colors:

Fluorescent Cyan, Fluorescent Magenta, and Fluorescent Yellow can be used on their own or layered with Grayscale imagery to grab—and hold—attention.

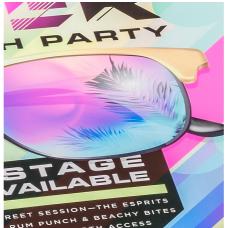

# Unlock an intriguing glow with blended Fluorescent process printing:

Because the Fluorescent Toner Kit contains Fluorescent Cyan, Fluorescent Magenta, and Fluorescent Yellow—in addition to Black—you can design in CMYK and still get an extra pop and glow when you print with blends.

Bottom line: Unlike using Vivid Toners, there are 2 ways to design for the Fluorescent Toner Kit.

"Spot" Fluorescent Toner Workflow

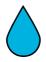

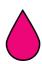

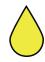

Specify various Fluorescent Spot colors for added pop!

"Blended" Fluorescent Toner Workflow

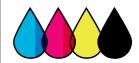

Design as you would for standard CMYK to create blends of Fluorescent colors.

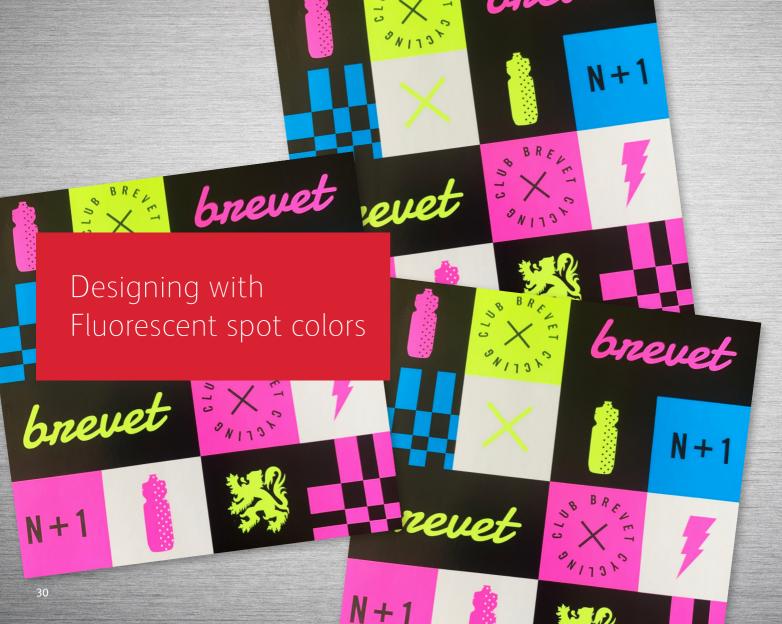

#### **DESIGNING WITH FLUORESCENT SPOT COLORS**

# Add more intrigue with real fluorescence.

Make your designs stand out with Fluorescent spot colors.

### Spot effects are stunning in their simplicity.

Specifying a spot (or spots) of Fluorescent Cyan, Fluorescent Magenta, or Fluorescent Yellow adds vibrant elements to any design, easily. Boost the effect by including Black elements within a design.

Note: Some Fluorescent colors pop more than others. Always be sure to test your jobs to be sure they are printing as expected.

For brightest outcomes, specify uncoated high fluorescent dye papers (e.g., 98 Bright White). The dull clay gloss coatings in traditional coated stocks can mute fluorescent colors.

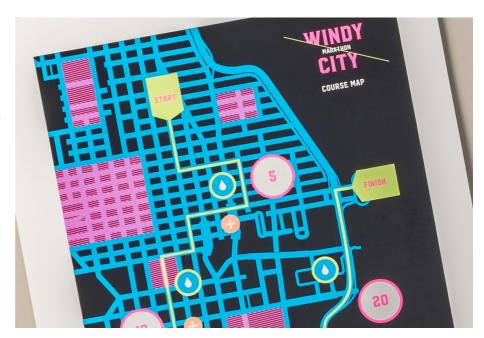

#### **DESIGNING WITH FLUORESCENT SPOT COLORS**

# Add a spot color effect to graphics or text.

Naming Fluorescent colors correctly and specifying them as "Spots" in your Adobe design file will deliver more saturated colors when printing.

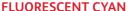

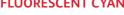

**FLUORESCENT MAGENTA** 

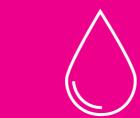

Specify as 100% Cyan and name "FCyan"

> SAVE AS A **SPOT COLOR**

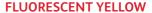

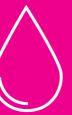

Specify as 100% Magenta and name "FMagenta"

> SAVE AS A SPOT COLOR

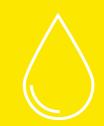

Specify as 100% Yellow and name "FYellow"

> SAVE AS A SPOT COLOR

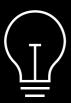

If you leave these colors tagged as "Process" in your design file, they will still print with fluorescence—but they will not be as saturated as when they are tagged as "Spot."

Spot effects can be created in just a few simple steps. Start by determining which Fluorescent spot color(s) you want and where each effect will be applied within your design.

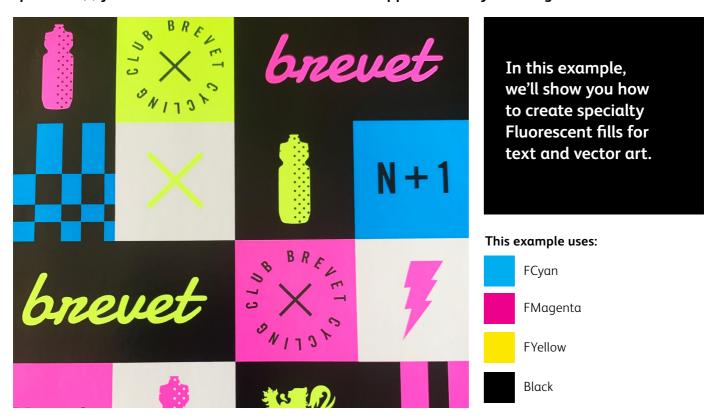

#### **DESIGNING WITH FLUORESCENT SPOT COLORS**

# Add a spot effect to graphics or text.

While this example uses Adobe® Illustrator®, the same concepts apply in Adobe® InDesign®.

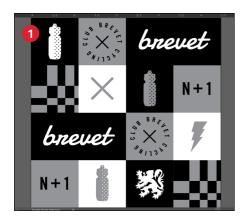

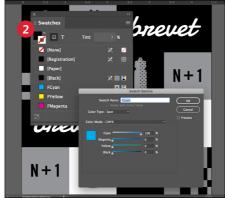

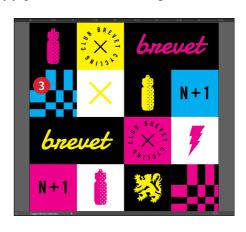

### 1 IMPORT OR CREATE YOUR GRAPHIC

Open your art you wish to turn into a Fluorescent application.

#### 2 CREATE FLUORESCENT SPOT COLORS

Open the Swatch Palette and create your Fluorescent colors:

**FCyan** (Capitalized), **FMagenta** (Capitalized), and **FYellow** (Capitalized).

All should be designated as **CMYK Spot Colors**.

#### **3** FILL YOUR OBJECTS

Next, select the elements you wish to be Fluorescent and fill them with the appropriate **Spot colors**.

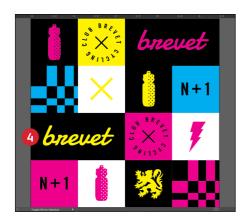

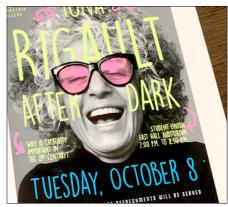

#### USE BLACK EFFECTIVELY

Black provides excellent contrast against the Fluorescent Toners.

To use it to its full effect, specify Black as **100% K**—do not include any C, M, or Y.

#### REMINDER:

Being able to run Black in a single pass with the Fluorescent Toner Kit opens up amazing design opportunities.

You can layer Fluorescent spot colors over grayscale images in addition to using Black as a spot or flood element.

# Good communication with your print provider is key!

When you hand your job off for production, be sure to tell your print provider to run it with the Xerox® Fluorescent Toner Kit.

They will need to have the Xerox® Adaptive CMYK+ Kit.

Remember to ask for a proof on your specified stock. This will help ensure the printed result matches your design intent.

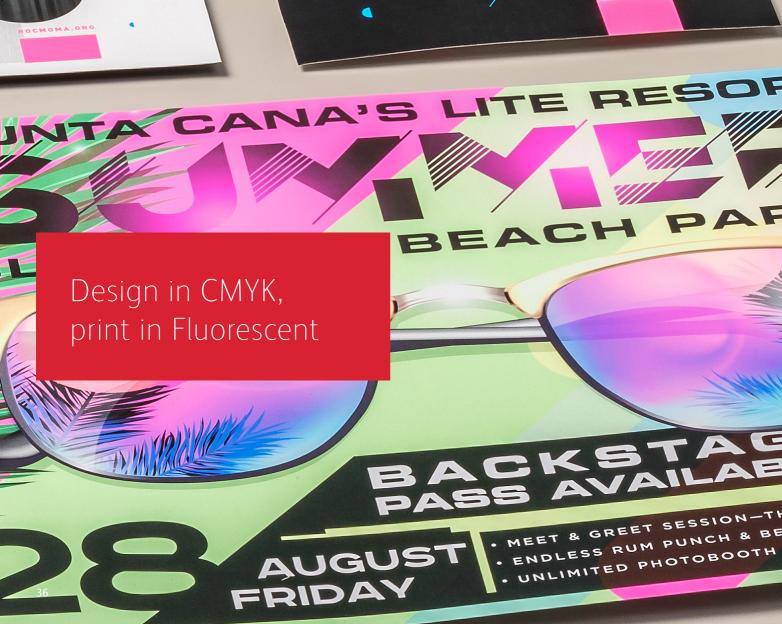

#### **DESIGN IN CMYK, PRINT IN FLUORESCENT**

# Give your art new "glow" in print.

Make your CMYK designs stand out with the POP of blended Fluorescent colors.

## Don't change a thing about your design! Just change toners.

With the Fluorescent Toner Kit (containing Fluorescent Cyan, Fluorescent Magenta, and Fluorescent Yellow) along with Black, you can print process CMYK images with an intriguing pop and glow in a single pass.

The Fluorescent Toner Kit is different from the Vivid Kit in that the colors can be blended together, just like with CMYK process printing.

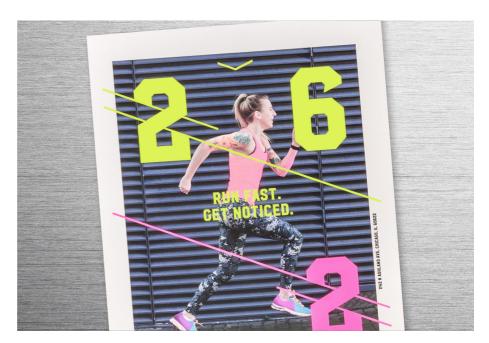

#### **DESIGN IN CMYK, PRINT IN FLUORESCENT**

# Maximize impact with minimal design effort.

While this example uses Adobe® Illustrator®, the same concepts apply in Adobe® InDesign®.

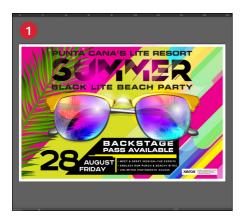

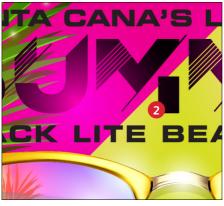

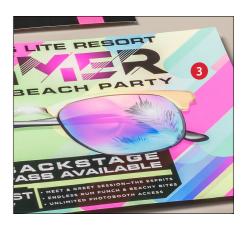

1 OPEN OR CREATE YOUR CMYK ARTWORK

Start with an existing CMYK file or create new art

MAXIMIZE YOUR IMPACT

Contrasting areas of fluorescent color with Black in your design can amplify the effect of the Fluorescent Toners when your file is printed.

3 PRINT WITH FLUORESCENT TONERS

Fluorescent Toners make your process color designs pop and glow with minimal effort!

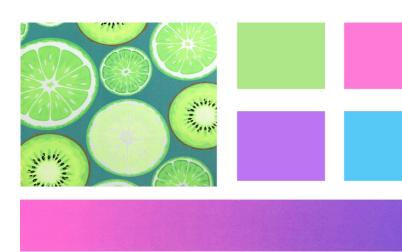

# Good communication with your print provider is key!

When you hand your job off for production, be sure to tell your print provider to run it with the Xerox® Fluorescent Toner Kit.

They will need to have the Xerox® Adaptive CMYK+ Kit.

Remember to ask for a proof on your specified stock. This will help ensure the printed result matches your design intent.

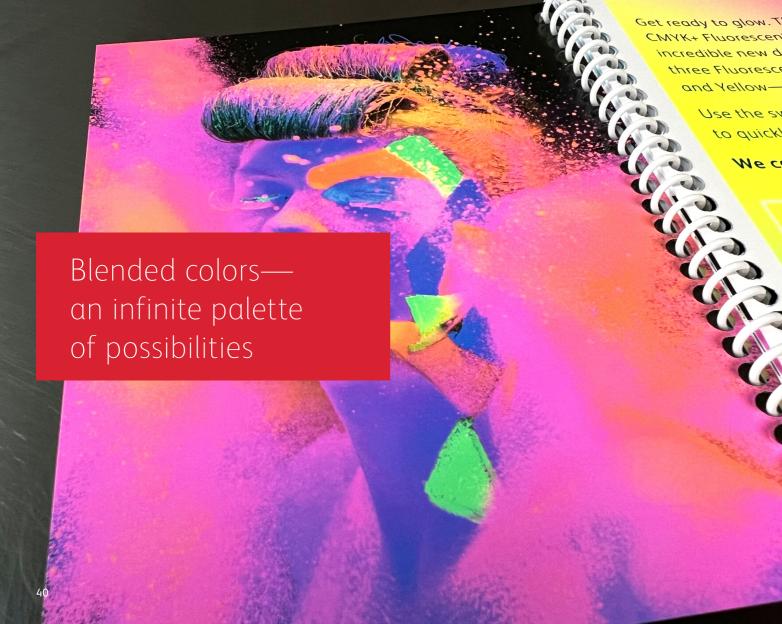

#### **BLENDED COLORS—AN INFINITE PALETTE OF POSSIBILITIES**

# Unleash a rainbow of eye-catching colors.

Simple color mixes. Super-stunning results.

With three Fluorescent Toners available, you can create infinite blended fluorescent colors.

Blended fluorescent colors unlock an infinite palette of possibilities when it comes to up-leveling your text, graphics and gradients.

Download our Fluorescent Blended Swatches to see hundreds of ready-to-use color mixes:

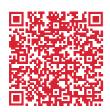

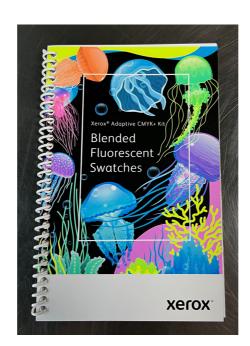

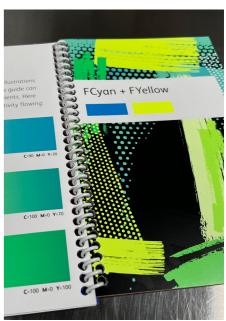

#### **BLENDED COLORS—AN INFINITE PALETTE OF POSSIBILITIES**

## Create blended colors.

#### The same concepts apply in any Adobe® Creative Cloud application.

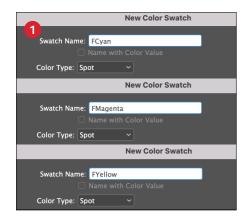

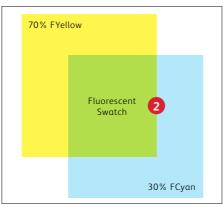

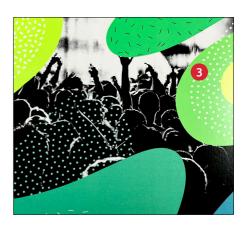

1 CREATE YOUR FLUORESCENT SPOT COLORS

See page 32 for a refresher on spot color naming.

2 CREATE A NEW COLOR SWATCH

Locate your favorite swatch and dial in the percentages of Fluorescent Cyan, Magenta, and/or Yellow that is being used. 3 FILL YOUR OBJECTS

Blended Fluorescent swatches make text, gradients and graphics pop and glow with minimal effort!

### Blended colors can up-level a wide range of designs:

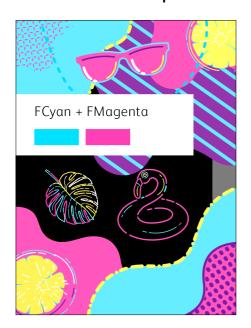

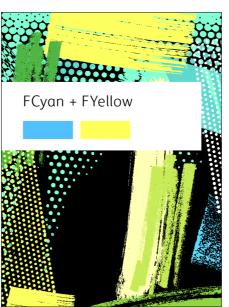

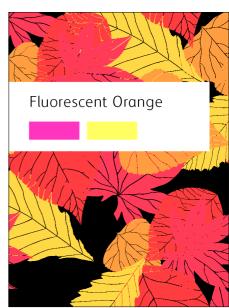

#### **BLENDED COLORS—AN INFINITE PALETTE OF POSSIBILITIES**

## Simplify the process.

Your print provider may have other tools available to further simplify color specification.

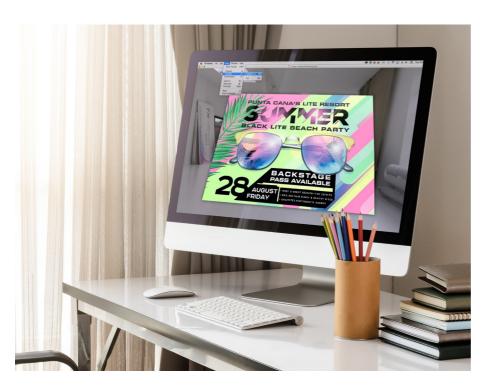

The Color-Logic® Touch7 Neon Color System™ is an optional software suite that provides swatch books, color palettes and plug-ins.

Ask your print provider if they have the Touch7 Neon Color System.

If so, they should be able to provide you with printed swatch books so you can see the full range of possibilities.

#### Touch7 Neon Pure color palettes and plug-ins:

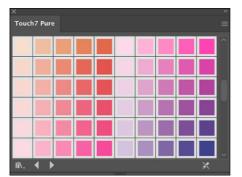

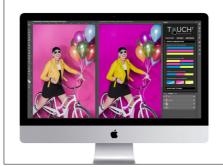

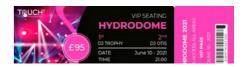

#### **COLOR PALETTES**

Touch7 Neon Pure includes automated color palettes for Adobe Illustrator® and InDesign®. Drag and drop your chosen color onto your artwork and it will automatically separate your design into the appropriate color builds.

#### **PLUG-INS**

Touch7 Photo is an image separation plugin for Adobe® Photoshop that uses proprietary prepress color separation technology based on a mathematical algorithm to automatically convert your image. Images are prepared for print in seconds, with no image masking required.

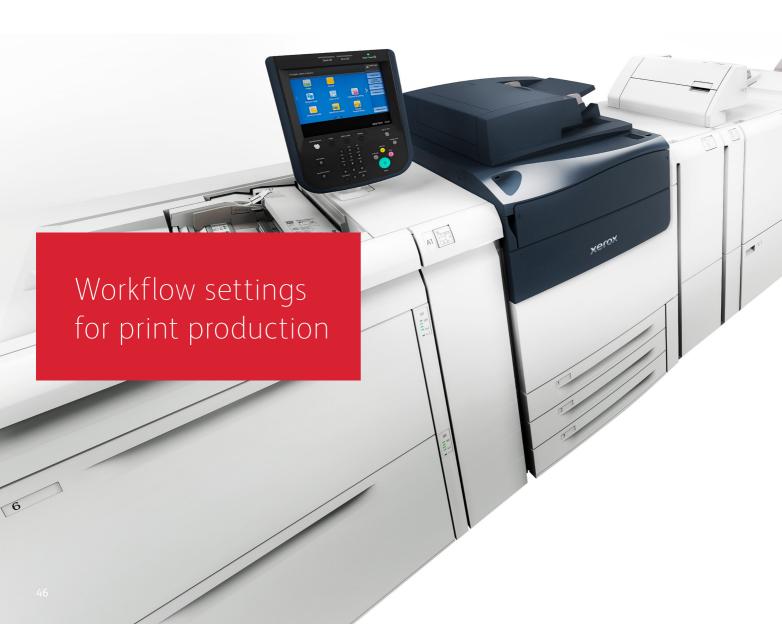

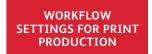

# Set yourself up for success.

#### Simplify the Specialty Toner Kit proofing and production process with these tips:

#### **EFI Server:**

Any new or in-field Versant 80-pageper-minute press running EFI Fiery® software FS200 or FS200 Pro and higher is compatible with this technology.

Note that the Xerox® FreeFlow Print Server is not an option for the Xerox® Adaptive CMYK+ Kit

Be sure you activate the relevant settings prior to running a Vivid or Fluorescent Toner Kit job:

- Workflow/Preset: Vivid\_Kit or Fluo\_Kit
- Server/Toner Set: Vivid, Fluorescent, or Standard

To mitigate issues with White and Clear Toner on certain stock (e.g., detailing on Black stock):

- Set the fuser temperature as high as you can through Custom Paper Settings.
- Set the paper type to Embossed, then up your GSM until White and Clear yield desired results

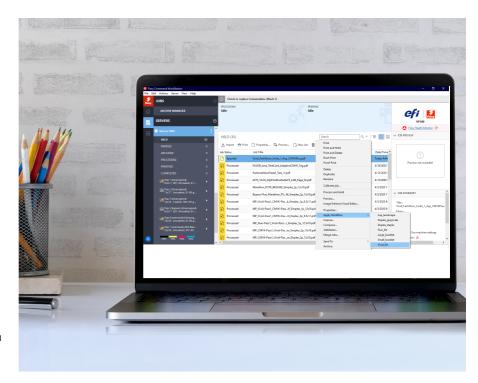

#### Color breakdowns across the workflow, from design to print:\*

| Vivid Toners                            | Designer View:<br>Adobe Cloud Display                              | Printer View on<br>EFI Server: Preview<br>(processed job) | EFI Preflight<br>Report | What you'll see                                                                                     |                |
|-----------------------------------------|--------------------------------------------------------------------|-----------------------------------------------------------|-------------------------|----------------------------------------------------------------------------------------------------|----------------|
| White                                   | Set up as Spot Color:<br>100% Cyan and named<br><b>SWhite</b>      | Displays as Cyan                                          | Spot Color:<br>SWhite   |                                                                                                    |                |
| Gold                                    | Set up as Spot Color:<br>PMS 871C and named<br><b>SGold</b>        | Displays as Gold                                          | Spot Color:<br>SGold    | <b>₩ ₩</b>                                                                                          |                |
| Silver                                  | Set up as Spot Color:<br>PMS 877C and named<br><b>SSilver</b>      | Displays as Grey                                          | Spot Color:<br>SSilver  | Preview: To get here, right-click on the job you are printing and select                            | Printed Output |
| Clear                                   | Set up as Spot Color:<br>100% Yellow and<br>named <b>SClear</b>    | Displays as Yellow                                        | Spot Color:<br>SClear   | Preview. This will let you see what the designer sees.                                              |                |
| Spot Wow Fluorescent<br>Toners Workflow | Designer View:<br>Adobe Cloud Display                              | Printer View on<br>EFI Server: Preview<br>(processed job) | EFI Preflight<br>Report | What you'll see                                                                                     |                |
| Fluorescent Cyan                        | Set up as Spot Color:<br>100% Cyan and<br>named <b>FCyan</b>       | Displays as Cyan                                          | Spot Color:<br>FCyan    |                                                                                                    | TUSINI OCOM    |
| Fluorescent Magenta                     | Set up as Spot Color:<br>100% Magenta and<br>named <b>FMagenta</b> | Displays as Magenta                                       | Spot Color:<br>FMagenta | Preview: To get here, right-click on the job you are printing and select Preview. This will let you |                |
|                                         | namea <b>rmagenta</b>                                              |                                                           |                         |                                                                                                    | Printed Output |
| Fluorescent Yellow                      | Set up as Spot Color:<br>100% Yellow and                           | Displays as Yellow                                        | Spot Color:<br>FYellow  |                                                                                                    |                |

| Blended Fluorescent<br>Toners Workflow | Designer View:<br>Adobe Cloud Display       | Printer View on<br>EFI Server: Preview<br>(processed job) | EFI Preflight<br>Report | What you'll see                                                                                                    |                                                                                                    |
|----------------------------------------|---------------------------------------------|-----------------------------------------------------------|-------------------------|----------------------------------------------------------------------------------------------------|----------------------------------------------------------------------------------------------------|
| Fluorescent Cyan                       | CMYK or RGB blends<br>as used in the design | Blends as used in<br>the design                           | Cyan                    | Preview: To get here, right-click on the job you are printing and select Preview. This will let you see what the designer sees. | Printed Output  Note: The CMYK or RGB blends in the design will be created using the Fluorescent Specialty Toners and black toner. |
| Fluorescent Magenta                    | CMYK or RGB blends<br>as used in the design | Blends as used in the design                              | Magenta                 |                                                                                                    |                                                                                                    |
| Fluorescent Yellow                     | CMYK or RGB blends<br>as used in the design | Blends as used in<br>the design                           | Yellow                  |                                                                                                    |                                                                                                    |

#### WORKFLOW SETTINGS FOR PRINT PRODUCTION

## Add Vivid colors at the Print Server.

#### No designer? No problem! You can easily map CMYK and spot colors to Vivid Toners at the press.\*

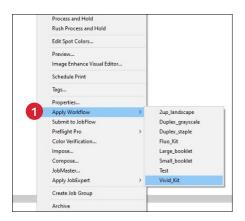

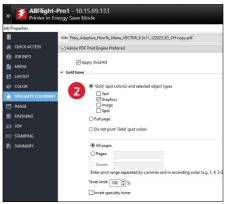

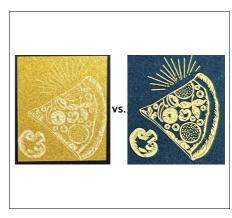

#### 1 IMPORT YOUR PDF

Select **Apply Workflow**, then **Vivid\_Kit** so the press knows which toner colors you'll be working with.

## 2 OPEN THE SPECIALTY COLORANT TAB

You can assign Vivid Toner colors to different layout elements:

- Text
- Graphics
- Images
- Spots

#### 3 KEEP IN MIND...

Applying Vivid Toners to "Images" will flood the bounding box with that toner color.

Be sure to test this to ensure it is delivering the intended effect.

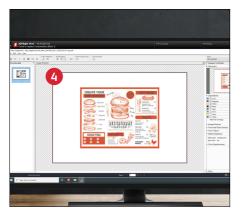

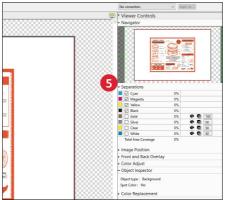

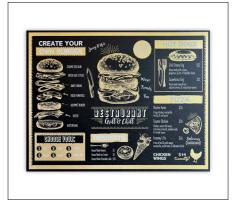

#### PREVIEW BEFORE PRINTING

The Fiery® ImageViewer (available with the Fiery® Graphic Arts Pro Package) lets you and your clients soft-proof files quickly.

## 5 CHECK SEPARATIONS AND OBJECT TYPES

In ImageViewer, expand the **Separations** menu to verify that the colors in your document match the desired output.

Use **Object Inspector** to identify each object type in your file.

#### **INSIDER INSIGHTS**

The Xerox® Adaptive CMYK+ Kit is an innovative accessory kit that lets your print provider swap out their Xerox® Versant® Press's CMYK Toner with high-value Specialty Toners in minutes.

While Specialty Toners register well to each other on each side of a page, there can be some variation on jobs that require both CMYK and Specialty Toners, due to the fact that paper must be manually re-run through the press after the toners are swapped. Planning for this with designs that allow for registration variation will help you maximize the technology's benefits.

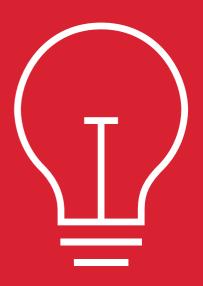

## Using White as an underlay.

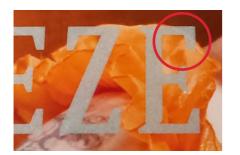

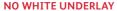

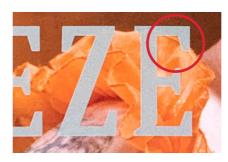

VS. WHITE UNDERLAY

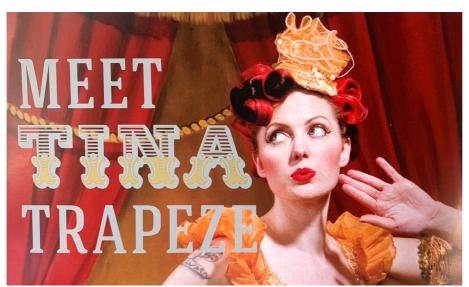

#### Keep in mind:

Using White Toner as an underlay for Gold and/or Silver over a CMYK image will help the metallic colors print with more pop. The White will provide a clean, neutral base for the Gold and Silver, making them appear shinier.

#### TIP:

It is recommended to add an underlay of White to your file vs knocking a white area out of the CMYK image. Since these jobs run with two manual passes, the Vivid Toner elements will not perfectly register to a CMYK knockout area. However, White Toner and Gold/Silver Toners will register very well to each other since they are in the same toner set.

#### **INSIDER INSIGHTS**

## Why does registration variation occur?

### Running paper though any digital press twice introduces variables.

# Paper dimensions change during the fusing process.

The temperature and pressure that are applied to the paper can cause subtle changes and affect the registration of a second print pass. Fusing performance can also be affected on a second print pass, impacting image quality.

# Design intentionally to account for registration variation between the first toner set and the second.

Do not expect a second pass to achieve "perfect micro-alignment" between objects. Using different toner sets on different pages can add the value of Beyond CMYK without impacting design.

#### Additional ways for mixing different color sets into a single job:

#### **Business Cards**

Run side one as CMYK
Run side two as Silver and Clear for second side embellishment.

#### **Postcard Mailers**

Run side one postcard with CMYK
Run side two as Fluorescent CMY to pop promotional content

#### **Gala Invitations**

Run side one as CMYK Run side two as Gold for second side embellishment

#### **University Booklets**

Run booklet as CMYK

Run a campus map as Fluorescent then use Post-Fuser Inserter to integrate the Fluorescent print into the center of the booklet

# Design for registration variation when you're planning on using more than one toner set in a job:

- CMYK plus Vivid
- CMYK plus Fluorescent
- Vivid plus Fluorescent

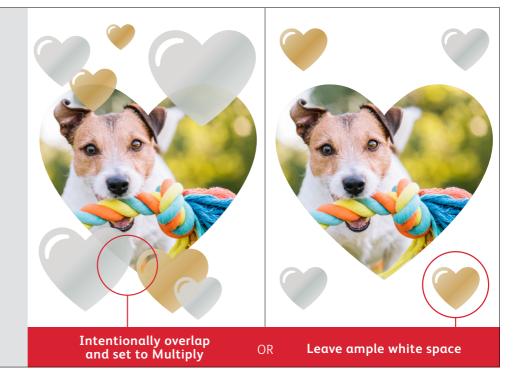

#### **INSIDER INSIGHTS**

# Clear Specialty Toner.

### When using Clear, always set to Multiply:

Clear objects should always be set to Multiply in the Effects/ Transparency palette within your design file. Multiplying Clear will ensure the objects below it show through as intended.

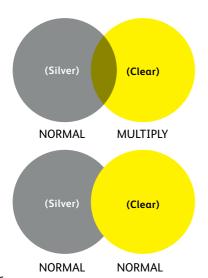

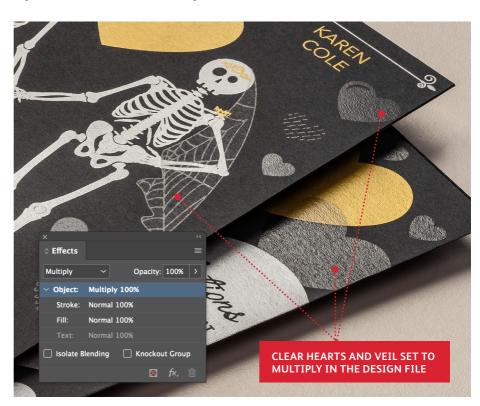

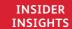

## Metallic Gold and Silver.

### Adjusting the tint values of Gold and Silver can amplify shine.

When using Gold and Silver, it is recommended to use a 70% Spot color. This lower area coverage produces a lighter and more visually appealing metallic.

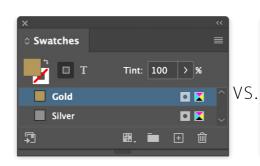

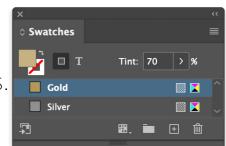

### Adding White under a metallic spot color can also boost impact.

If you are running metallics on colored or dark stocks and not getting the impact and shine you want, try adding a White underlay. White will provide a more neutral base on challenging stocks, and will register perfectly under Gold and Silver in single pass, Vivid Toner-only designs.

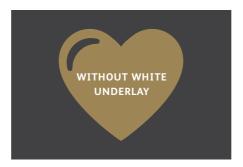

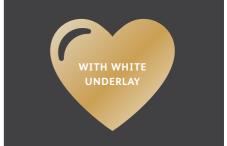

## Breathe more inspiration into print.

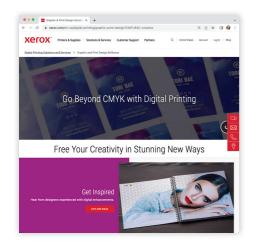

It's time to bring more imagination to each printed page.

The Xerox® Adaptive CMYK+ Kit triples your design freedom with 11 colors and a million possibilities for high-end specialty enhancements using the Xerox® Versant® Presses.

Glowing Fluorescents. Glimmering Golds. Eye-catching Silver. A versatile layer of White. Plus, elegant Clear accents.

Our exclusive Adaptive CMYK+ technology means designers have more freedom to explore. More opportunity to bring ideas to life. And more ways to be sure print pieces get noticed.

Explore all that is possible today:

#### xerox.com/creative

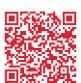

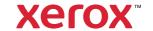